[其它功能](https://zhiliao.h3c.com/questions/catesDis/1564) **[韩立君](https://zhiliao.h3c.com/User/other/0)** 2006-07-05 发表

**启用Neocean IX1000 CallHome功能**

**关键字:**

邮件;报警;

**内容摘要:**

如何启用Neocean IX1000 CallHome功能。

**正文**

CallHome功能可以预先识别并诊断潜在的系统或组件故障,并通过电子邮件自动通知系统管理员,以 便在最短时间内采取纠正措施,提供最佳正常服务时间和IT效率。

1) 鼠标右键单击目录树中的NeoStor服务器名,从弹出的快捷菜单中选择[选项/启用CallHome]菜单

项,系统弹出窗口向导。单击<下一步>按钮,设置CallHome常规属性。

2) 输入SMTP服务器的IP地址。用户名,密码,用户帐户,收件人。主题 如下图。

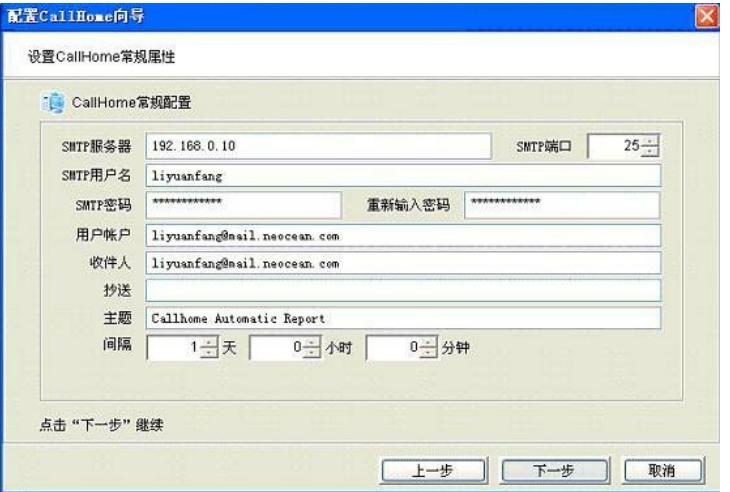

3) 完成以上设置后,单击<下一步>按钮设置CallHome的签名信息,输入CallHome邮件签名,不能 用中文。

4) 单击<下一步>按钮,设置使CallHome发送电子邮件的触发器。当CallHome激活时,该触发器可 检查各种类型错误。IX1000的CallHome功能只支持收集RAID告警信息,即只需接受系统默认设置选 择"ipstorsyslogchk.sh"触发器。

5) 单击<下一步>按钮, 设置X-Ray信息的属性。如果只需收集RAID告警信息, 因此此处默认所有 选项均可以不选择。如果需要收集X-Ray那么全部可以选择。

6) 单击<下一步>按钮,设置系统日志中需要CallHome检查的日志项类型,系统默认只需要bcraid 选项。

7) 单击<下一步>按钮,设置要忽略的日志项类型。这里默认需要全选。

8) 单击<下一步>按钮,系统显示所做的设置信息,确认无误后,单击<完成>按钮,启用CallHome 功能。

如果想修改CallHome属性,鼠标右键单击目录树中的NeoStor服务器名,从弹出的快捷菜单中选择 [CallHome]菜单项,系统弹出对话框,选择相应的页签,可以修改CallHome属性。